## Come posso trovare le licenze assegnate allo Smart Account in SSM (Smart Software Manager)?

## Sommario

Solo per uso esterno da parte del cliente/partner: queste istruzioni sono fornite per aiutare i clienti/partner a eseguire l'azione per risolvere il problema. Se il cliente o il partner incontra dei problemi nelle istruzioni, chiedere di aprire una richiesta di assistenza in relazione al supporto delle licenze [\(https://www.cisco.com/go/scm\)](https://www.cisco.com/go/scm) per risolvere il problema. NON eseguire queste operazioni da solo se si è una risorsa Cisco interna al di fuori del team di supporto alle licenze.

Prima di iniziare, verificare di disporre di:

- Un account cisco.com attivo
- L'utente deve avere accesso allo Smart Account e all'account virtuale in cui desidera trovare la licenza.

Passaggio 1: andare a [Cisco Software Central](https://software.cisco.com) e accedere con le credenziali cisco.com.

Fase 2: fare clic su "Gestisci licenze" nella sezione Smart Software Manager.

Passaggio 3: selezionare lo Smart Account desiderato dall'elenco a discesa nell'angolo superiore destro.

Passo 4: andare alla scheda "Inventario" e selezionare un account virtuale appropriato dal menu a discesa

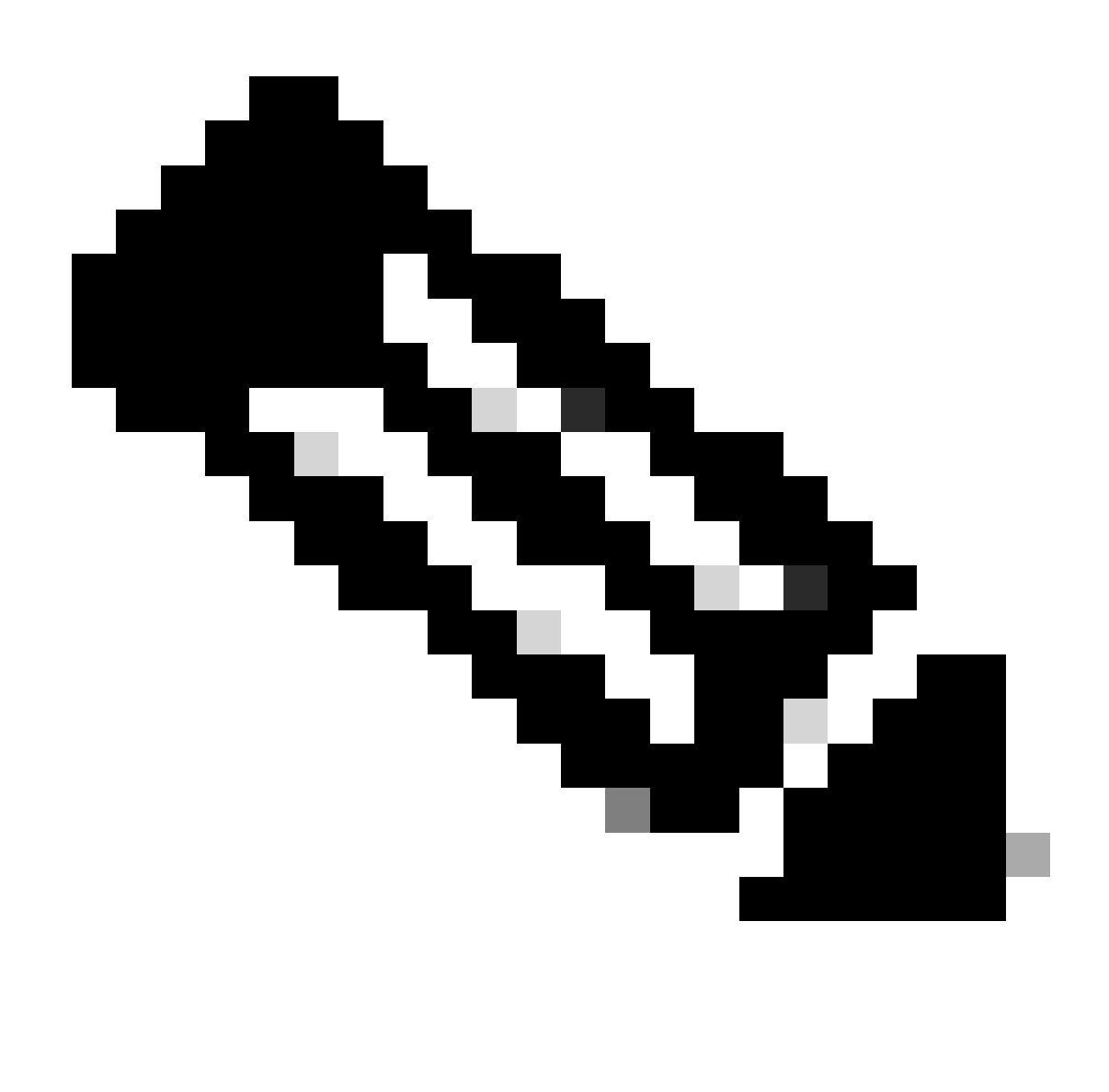

Nota: non è disponibile un elenco a discesa se nello Smart Account è presente un solo account virtuale

Passaggio 5: passare alla scheda "Licenze" per visualizzare tutte le licenze di cui è stato eseguito il provisioning nell'account virtuale selezionato

Fase 6. Fare clic sulla licenza per visualizzare ulteriori dettagli

## Risoluzione dei problemi:

1. Non è possibile trovare la licenza in nessuno degli account virtuali visualizzati nel modulo CSM. Verificare se l'ordine è assegnato all'account virtuale.

Se si verifica un problema durante il processo illustrato in questo documento, aprire una richiesta in [Support Case Manager \(SCM\).](https://mycase.cloudapps.cisco.com/case?swl)

Per commenti sul contenuto di questo documento, fai clic [qui.](https://app.smartsheet.com/b/form/b4046460ebdf4287bba6c3de30bd39b9)

## Informazioni su questa traduzione

Cisco ha tradotto questo documento utilizzando una combinazione di tecnologie automatiche e umane per offrire ai nostri utenti in tutto il mondo contenuti di supporto nella propria lingua. Si noti che anche la migliore traduzione automatica non sarà mai accurata come quella fornita da un traduttore professionista. Cisco Systems, Inc. non si assume alcuna responsabilità per l' accuratezza di queste traduzioni e consiglia di consultare sempre il documento originale in inglese (disponibile al link fornito).